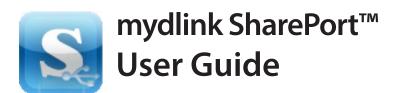

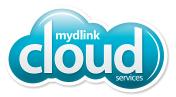

## What is mydlink SharePort?

The free mydlink SharePort App allows you to access and stream your music, photos, and movies wirelessly from a USB drive to your tablet or smartphone. Set up a free mydlink account so you can stream content to your mobile devices. *Note:* Before you start using mydlink SharePort, make sure you download the latest firmware for your router.

### **Minimum Requirements**

#### **Network Requirements:**

- An Available Wi-Fi Connection with Internet Access
   (Remote Access)
- A mydlink-Enabled Router with a USB Port
- A mydlink Account

#### **App Requirements:**

- iPhone/iPad/iPod Touch (iOS 5 or Higher)
- Android Device (2.3.3 or Higher)

#### Web Browser Requirements:

- Internet Explorer 7 or Higher
- Safari 5 or Higher
- Chrome
- Firefox

**Note:** D-Link recommends hard drive size of 500MB or less for optimal performance.

### mydlink Account

For anywhere, anytime access to your music, photo and video files using mydlink Cloud Services, you must have a free mydlink account.

It's easy to register your devices. Go to **www.mydlink.com** for more information.

## The mydlink SharePort App

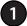

If you have a QR code reader, use your iOS or Android device to scan the corresponding **QR code** so you can download the free **mydlink SharePort** app. Or, search for the **mydlink SharePort** app at the App Store or Google Play.

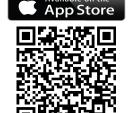

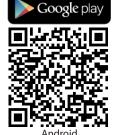

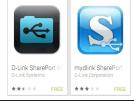

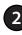

When you locate the icon for the **mydlink Shareport** app, tap it to download.

**Note:** Make sure you select **mydlink SharePort.** The **SharePort Mobile App** is for local access only. (If your router does not support mydlink SharePort, use the SharePort Mobile app for local streaming.)

### Supported File Formats for iOs and Android\*:

**Photos:** 

•bmp

• gif

• jpg

png

• psd

• tif

#### Movies/Videos:

• m4v

• mov • mp4

Audio/Music:

• aac

• mp3

• wav

Documents:
 Microsoft<sup>®</sup> Office Formats

witcrosoit Office F

• pdf

**\*Note:** The video and audio format supported for Android depends upon the media player app that is installed on the device.

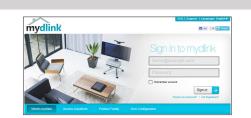

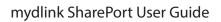

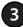

If you are at the same physical location as your router, and your router is already registered with your mydlink account, you can connect wirelessly by going to the wireless utility on your mobile device. Scan for the wireless network name as listed on your Wi-Fi Configuration card or sticker. Select the Wi-Fi Network and enter the Wi-Fi Password.

Note: You can also use the Internet to connect remotely.

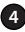

The login screen will appear. Select **Local Access** if you are connecting directly to the wireless router you want to access files from. Select **Remote Access** if you are using the Internet to connect to your router at a different location.

For Local Access, enter the Admin Password for your router and tap Log In.

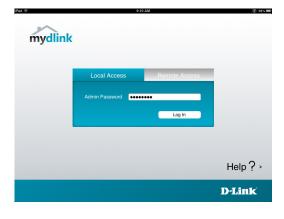

For Remote Access, enter your mydlink account information and tap Log In.

| Pad 🗢   |              | 9:11 AM |               | (C) 33%)= |
|---------|--------------|---------|---------------|-----------|
| mydlink |              |         |               |           |
|         |              |         |               |           |
|         | Local Access |         | Remote Access | _         |
|         |              |         | @gmail.com    |           |
|         |              | •••••   |               |           |
|         |              |         | Log In        |           |
| _       |              |         |               | -         |
|         |              |         |               |           |
|         |              |         |               |           |
|         |              |         |               | Help ? ›  |
|         |              |         |               |           |
|         |              |         |               | D-Link    |
|         |              |         |               |           |

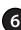

The mydlink SharePort home page will appear. Tap on the left or right arrows to cycle through the file categories. Tap the icon at the bottom of the screen to view the files in that category.

#### **File Categories:**

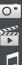

Movies (Videos)

Images

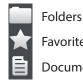

Favorites

Documents

Instructions for each of the file categories above begin on the next page.

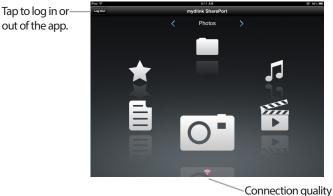

(See info below).

### **Connection Quality**

Music (Audio)

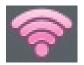

Red indicates that your remote connection has very low bandwidth. Video playback and high quality audio files may not play.

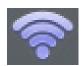

Blue indicates that your local connection has good bandwidth. Most files should play with little to no problems.

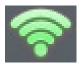

Green indicates that your remote connection has very good bandwidth. Most files should play with little to no problems.

If you are connected remotely and the connection icon at the bottom of the screen is red, you will get this warning when playing a video.

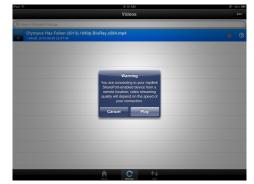

## Movie (Video)

The *Movie (Video)* section allows you to stream video clips and movies from your router to your mobile device. Tap the **Movie** icon on the main menu to view a list of movies stored on your USB storage device or SD card attached to your router.

The Search bar at the top lets you search your SharePort storage by filename.

Tap **Edit** at the top right to mark files for deletion. Tap the star icon next to each file to add it into your *Favorite* section.

Tap the 📀 icon next to each file to perform file options:

- Mail: Lets you e-mail the video.
- **iCloud**: Lets you store the video on iCloud.
- **Open In...**: Allows you to use a third-party app to open the file.

Options from the bottom menu bar:

**Home**: Tap to go back to the main menu. **Refresh**: Tap to update the list of files. **Sort**: Tap to re-order the files alphabetically.

Tap on the file to start the player. In the player:

Tap **Play** to start the video. You can scroll to any time on the time line by pressing and sliding your finger. Tap S (located to the right of the progress bar) to maximize the video.

Tap the star icon to add/remove the video from your Favorites.

Tap the 🖻 icon to bring up the same options as 义

| Pad 🤶    | rad 🗢 5/9 - 11:02 - 188MB - 192.168.0.101 - DIR508L-dan 61%  |           |      |  |
|----------|--------------------------------------------------------------|-----------|------|--|
|          | Film                                                         |           | Edit |  |
| Q Se     | arch Shareport Storage                                       |           | _    |  |
| ₩.<br>•  | 20130503_153901_IMG_0225.MOV<br>5.04MB, 2010-01-01 01:15:58  |           |      |  |
| ₩.<br>►  | 20130503_154642_IMG_0224.MOV<br>7.11MB, 2010-01-01 01:23:40  | <u></u>   | •    |  |
| ₩.<br>►  | 20130503_154642_IMG_0225.MOV<br>5.04MB, 2010-01-01 01:23:46  | <u></u>   |      |  |
| ₩.<br>►  | 20130416_142238_IMG_0078.MOV<br>20.88MB, 2010-01-02 03:07:30 | <u></u>   | •    |  |
| ₩.<br>►  | DIR-865L Introduce Flash.mp4<br>27.36MB, 2012-08-10 17:00:00 | <u>/-</u> |      |  |
| ₩.<br>►  | DIR-865L Introduce Video.mp4<br>12.83MB, 2012-07-18 05:30:00 | 1         |      |  |
| ¥₩<br>▶  | DIR-505 Introduce Flash.mp4<br>5.10MB, 2012-05-22 10:14:22   | 1         |      |  |
| ₩.<br>►  | DIR-505_Sales_Video.mp4<br>98.97MB, 2012-08-22 10:59:24      | 1-        | •    |  |
| ₩.<br>►  | Dlink_SharePort Video_DUS.mp4<br>9.13MB, 2012-07-18 04:20:00 | 1         |      |  |
| ₩.<br>•  | DIR-505_Setup_Video.mp4<br>125.39MB, 2012-08-21 15:52:14     | 1         |      |  |
| 880<br>► | Movie1.mp4<br>22.57MB, 2011-12-06 17:08:46                   | 1         |      |  |
| 655      | Movie2 mp4                                                   |           |      |  |

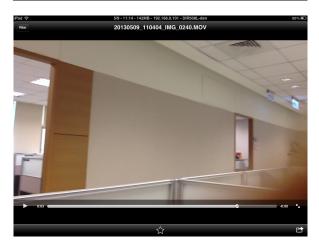

# Music (Audio)

The *Music (Audio)* section allows you to stream songs from your router to your mobile device. Tap the **Music** icon on the main menu to browse through your music collection on your USB storage device or SD card attached to your router.

The Search bar at the top lets you search your SharePort storage for songs by filename.

Tap **Edit** at the top right to create a *Playlist* and mark files for deletion.

Tap the star icon next to each file to add it into your *Favorite* section.

Tap the 🜔 icon next to each file to perform file options:

- Mail: Tap to e-mail the audio file.
- **iCloud**: Tap to store the audio file on iCloud.
- **Open In...**: Tap to use a third-party app to open the file.

| Pad 🤝 | ,                                           |             | 下牛3:15    |          | @•          | 100% |
|-------|---------------------------------------------|-------------|-----------|----------|-------------|------|
|       |                                             | _           | Music     |          |             | Edit |
| Q Se  | arch Shareport Storage                      |             |           |          |             |      |
|       | list1<br>usb_b1                             |             |           |          |             | ;    |
| Π     | alert.wav<br>22.77KB, 2013-02-13 12:44:54   |             |           |          | *           | ٥    |
| Γ     | login.wav<br>187.90KB, 2013-02-13 12:44:54  |             |           |          | 1           | ٥    |
| Γ     | logout.wav<br>152.23KB, 2013-02-13 12:44:54 |             |           |          | 1           | ٥    |
| Γ     | receive.wav<br>53.72KB, 2013-02-13 12:44:54 |             |           |          | 1           | 0    |
| Γ     | send.wav<br>56.09KB, 2013-02-13 12:44:54    |             |           |          | 1           | 0    |
|       |                                             |             |           |          |             |      |
|       |                                             |             |           |          |             |      |
|       |                                             |             | alert.wav |          |             |      |
|       | 1:33                                        |             | alen.wav  |          | 0:0         | 0    |
|       | t t                                         | <b>I</b> •• |           | <b>▶</b> | <b>_</b> \$ |      |
|       |                                             |             | C         | ∱↓       |             |      |
|       |                                             | Home        | Befresh   | Bort     |             |      |

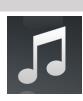

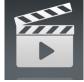

Options from the bottom menu bar:

Home: Tap to go back to the main menu.Refresh: Tap to update the list of files.Sort: Tap to re-order the files alphabetically.

Tap the file to play the song. The title will be shown above the scroll bar. In the player:

Tap 🔁 to repeat all or repeat a single song.

Tap **III** to play previous song, and **III** to play the next song.

Tap **z** to enable/disable shuffle mode.

#### To review songs in a *Playlist*:

Tap the name to open the *Playlist* browser, which displays all of the songs in the list.

| iPad 🤶 | >                                           |          | 下牛3:15    |            |    | @ 10 |
|--------|---------------------------------------------|----------|-----------|------------|----|------|
|        |                                             |          | Music     |            |    |      |
| Q Se   | earch Shareport Storage                     |          |           |            |    |      |
|        | list1<br>usb_b1                             |          |           |            |    |      |
| 5      | alert.wav<br>22.77KB, 2013-02-13 12:44:54   |          |           |            |    | *    |
| 5      | login.wav<br>187.90KB, 2013-02-13 12:44:54  |          |           |            |    | 介    |
| 5      | logout.wav<br>152.23KB, 2013-02-13 12:44:54 |          |           |            |    | 介    |
| 5      | receive.wav<br>53.72KB, 2013-02-13 12:44:54 |          |           |            |    | 介    |
| 5      | send.wav<br>56.09KB, 2013-02-13 12:44:54    |          |           |            |    | 介    |
|        |                                             |          |           |            |    |      |
|        |                                             |          |           |            |    |      |
|        |                                             |          | alert.wav |            |    |      |
|        | 1:33                                        |          |           |            | ,  | 0:00 |
|        | Û                                           | .₩       |           | ►          | ⇒⊄ |      |
|        |                                             |          |           |            |    |      |
|        |                                             | <b>A</b> | C         | $\uparrow$ |    |      |

To create a playlist:

- 1. Tap **Edit** > **Add Playlist**. The *New Playlist* window will open.
- 2. Enter a name for the *Playlist*.
- 3. Tap **Save**. The name of the *Playlist* will appear in the browser next to the **E** icon.

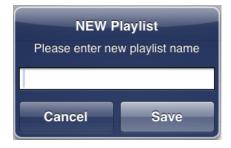

Add songs to a playlist:

- 1. Tap **Add Music...** to add songs to the current *Playlist*.
- 2. Click the songs you wish to add and tap **Done**. The *Playlist* will be saved and you will be able to play the saved songs.

#### Delete songs from the playlist:

- 1. Tap **Edit** in the *Playlist* browser and mark the files to be deleted.
- 2. Tap **Delete**.

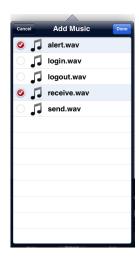

# Photo

The *Photo* section allows you to view images streamed from your router to your mobile device. Tap the **Camera** icon on the main menu to browse through your photo collection on your USB storage device or SD card attached to your router.

The Search bar at the top lets you search your SharePort storage for images by filename.

Tap **Edit** at the top right to mark files for deletion. Tap the star icon next to each file to add an image into your *Favorite* section.

The 😢 icon next to each file gives you image options:

- Mail: Tap to e-mail the image.
- **Print**: Tap to print the image.
- **iCloud**: Tap to store the image on iCloud.
- Facebook: Tap to upload the image to your Facebook account.
- **Twitter:** Tap to upload the image to your Twitter account.
- **Open In...**: Tap to use a third-party app to open the file.

Options from the bottom menu bar:

Home: Tap to go back to the main menu.
Slide: Tap to start the slideshow. Tap the screen again to bring up the menu.
Refresh: Tap to update the list of files.
Sort: Tap to re-order the files alphabetically.

Tap on the file to start the *Photo* viewer.

Tap **Photo** at the top left to return to the photo browser.

Tap the star icon to add/remove the image from your Favorites.

Tap play to start the slideshow.

Tap the  $rac{1}{2}$  icon to bring up the same image options as ightarrow.

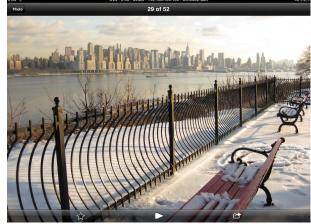

| iPad ବ                                        | 下午3:55 | @ 56' |
|-----------------------------------------------|--------|-------|
|                                               | Photo  | L     |
| Q Search Shareport Storage                    |        |       |
| O IMG_0054.JPG<br>2.51MB, 2009-01-09 23:47:58 |        | ∱∏.   |
| O IMG_0048.JPG<br>2.28MB, 2009-01-09 19:53:10 |        | 余     |
| O IMG_0055.JPG<br>2.27MB, 2009-01-09 23:48:08 |        | 1     |
| O IMG_0056.JPG<br>2.27MB, 2009-01-09 23:48:24 |        | 介     |
| IMG_0057.JPG<br>2.38MB, 2009-01-09 23:48:40   |        | 合     |
| O IMG_0058.JPG<br>2.33MB, 2009-01-09 23:48:52 |        | 合     |
| O IMG_0059.JPG<br>2.13MB, 2009-01-09 23:50:06 |        | 介     |
| IMG_0060.JPG<br>4.33MB, 2009-01-09 23:53:26   |        | 介     |
| IMG_0061.JPG<br>4.09MB, 2009-01-09 23:54:16   |        | 介     |
| IMG_0062.JPG<br>4.00MB, 2009-01-09 23:54:32   |        | 合     |
| IMG_0063.JPG<br>4.92MB, 2009-01-09 23:55:12   |        | 1     |

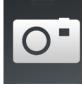

## Document

The *Document* section allows you to share, print, and view documents stored on a USB storage device or SD card attached to your router. Tap the **Document** icon on the main menu to view the list of files.

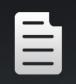

The Search bar at the top lets you search your SharePort storage by filename.

Tap **Edit** at the top right to mark files for deletion. Tap the star icon next to each file to add a file into your *Favorite* section.

Tap the 义 icon next to each file to perform file options:

- Mail: Tap to e-mail the file.
- **Print**: Tap to print the file.
- **iCloud**: Tap to store the file on iCloud.
- **Open In...**: Tap to use a third-party app to open the file.

Options from the bottom menu bar:

Home: Tap to go back to the main menu.Refresh: Tap to update the list of files.Sort: Tap to re-order the files alphabetically.

Tap the file to view the contents.

**Note:** If the file is unsupported, you will need to use a third-party app to open it.

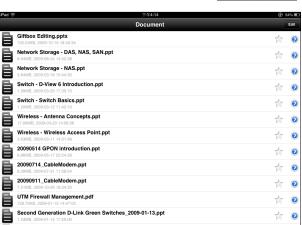

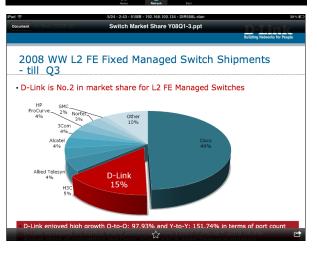

## Favorite

The *Favorite* section allows you to quickly access your most frequently used files, no matter what file type, from a central location.

Add a file to your favorites:

- 1. Tap on a section and browse to the file.
- 2. Tap the star icon next to its filename or while it is playing.

Access your favorite files:

Tap the star icon on the main menu to browse the files on your mobile device. Tap on the filename to play or view the file.

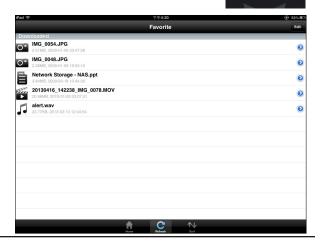

- **Mail**: Tap to e-mail the image.
- **Print**: Tap to print the image.
- **iCloud**: Tap to store the image on iCloud.
- **Open In...**: Tap to use a third-party app to open the file.

Options from the bottom menu bar:

Home: Tap to go back to the main menu.Refresh: Tap to update the list of files.Sort: Tap to re-order the files alphabetically.

**Note:** The file options will vary depending on the file type.

## Folder

You can browse your folders and files hierarchically in the *Folder* section. Tapping the filename will open the viewer/player for that file type, as explained in the preceding pages. You can also upload files from your mobile device to the USB storage device attached to your router.

The Search bar at the top lets you search your SharePort storage by filename.

Tap **Edit** at the top right to go to the editing screen for the selected file type.

Tap the star icon next to each file to add a file to your *Favorite* section.

Tap the ≥ icon next to each file to bring up file options. The options will vary according to the file type.

Options from the bottom menu bar:

Home: Tap to go back to the main menu.

**Upload**: Tap to upload images/videos from your mobile device.

Refresh: Tap to update the list of files.

**Sort**: Tap to re-order the files alphabetically.

Edit files:

- 1. Tap **Edit** at the top right.
- 2. Click the circle next to a file to mark it for deletion or copy.
- 3. Tap on **Delete** at the bottom to delete the file.

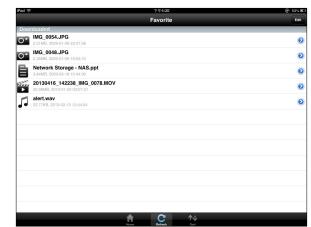

| Pad ᅙ                                         | 4/22 - 3:40 - 202MB - 192.168.0.102 - DIR508L-dan | e 81 |
|-----------------------------------------------|---------------------------------------------------|------|
| Folder                                        | usb_b1                                            | E    |
| Q Search Shareport Storage                    |                                                   |      |
| [Training Materia                             | als]                                              |      |
| Global Marketing                              | g Digital Lib                                     |      |
| DIR506LQIGv111U                               |                                                   | 4    |
| Martina.jpg<br>117.47KB, 2010-01-01 04        | :09:50                                            | 1    |
| 20130419_143348_<br>265.15KB, 2010-01-01 04   |                                                   | 1    |
| Deyonce-the-destro<br>103.54KB, 2013-02-22 09 |                                                   | 1    |
| DIR-506L_A2_Man                               |                                                   | 1    |
| _dpl                                          |                                                   |      |
| 20130418_164200_<br>84.42KB, 2010-01-01 01:8  |                                                   | 1    |
| Programs                                      |                                                   |      |
| Global Marketing T                            | Feam Contact List_2013.xlsx                       | 1    |
| - 20120419 164200                             |                                                   |      |

|         | usb_b1                                                                       | Cancel |
|---------|------------------------------------------------------------------------------|--------|
| Q Searc | h Shareport Storage                                                          |        |
| 0       | [Training Materials]                                                         |        |
| 0       | Global Marketing Digital Lib                                                 |        |
| E       | DIR506LQIGv111US.pdf<br>1.79M8, 2013-03-13 18:03-48                          |        |
| 0       | Martina.jpg<br>117.47KB, 2010-01-01 04:08:50                                 |        |
| ०       | 20130419_143348_IMG_0101.PNG<br>265.15KB, 2010-01-01 04:38:12                |        |
| ००      | beyonce-the-destroyer.jpg<br>103.54KB, 2013-02-22 09:35-22                   |        |
| E       | DIR-506L_A2_Manual_v1.20(EU).pdf<br>9.08MB, 2013-01-16 14:16:48              |        |
| 0       | _dpl                                                                         |        |
| ००      | 20130418_164200_IMG_0095.PNG<br>84.42K8_2010-01-01.01:06:26                  |        |
|         | Programs                                                                     |        |
|         | Global Marketing Team Contact List_2013.xlsx<br>12.87K8, 2013-02-22 16.08.02 |        |
| _       | 20130418 164200 IMG 0096 IPG                                                 |        |

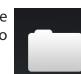

Copy files:

- 1. Tap on **Copy** to bring up a window where you can select the folder to copy to.
- 2. Browse to the directory you want to copy the marked files to and tap **Paste**.

Create a new folder:

- 1. Browse to locate the directory you wish to create a new folder in.
- 2. Tap **Edit** at the top right.
- 3. Tap Add Folder to add a new folder.
- 4. Enter the name of the new folder. Tap **Save**.
- 5. Tap **OK** to confirm folder creation.

Upload images and videos from your mobile device:

- 1. Browse to the folder you wish to upload to.
- 2. Tap **Upload** at the bottom.
- 3. Select an album containing the file you wish to upload.
- 4. Tap to mark each of the photo/video you wish to upload.
- 5. Tap **Done**.

The files will begin to upload and the progress will be displayed below the filename. When complete, it will say, *100% uploaded*.

To add more files, tap the + icon at the top right corner of the screen and repeat the procedure listed above.

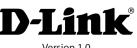

Version 1.0 November 8, 2013

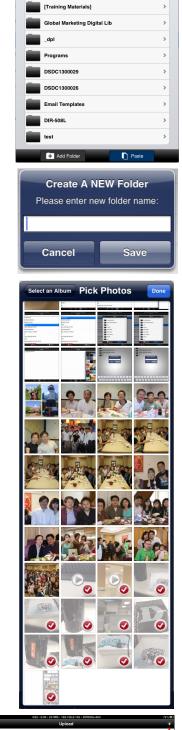

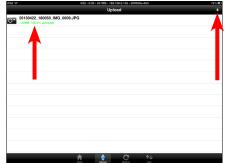